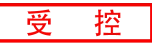

# **GCAN-218**

工业级4G-CAN转换器

## 用户手册

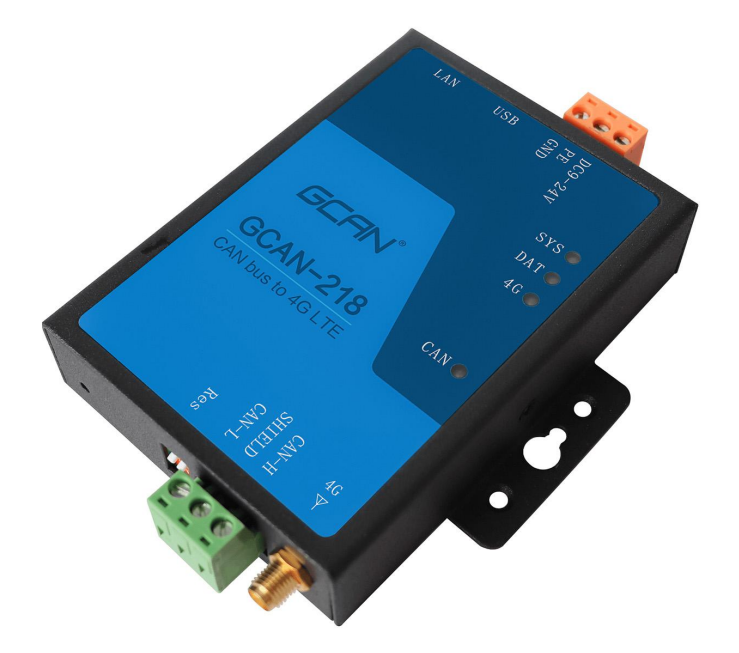

## 文档版本: V1.03 (2022/06/20)

修订历史

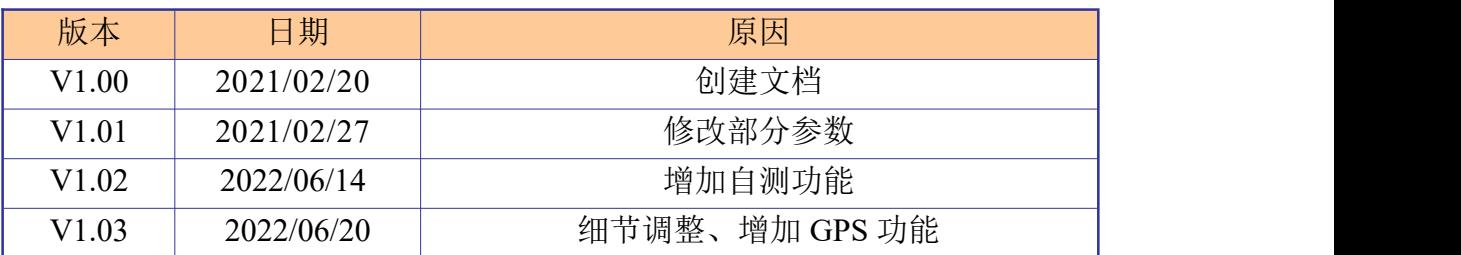

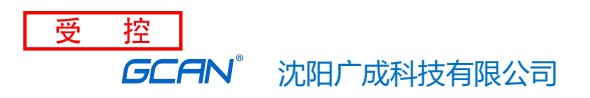

## 目录

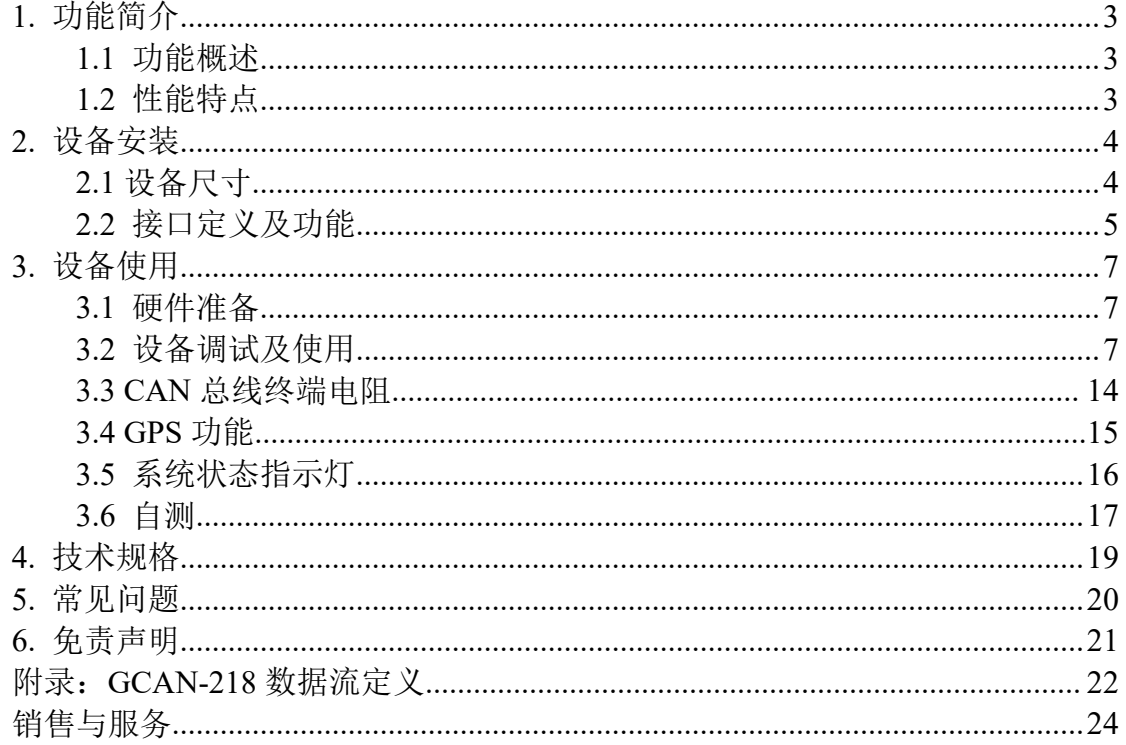

## <span id="page-3-0"></span>**1.** 功能简介

### <span id="page-3-1"></span>**1.1** 功能概述

广成科技 GCAN-218 是集成 1 路 CAN 接口、1 路 4G 接口的高性能型 CAN-bus 总线通讯接口卡。采用 GCAN-218 高性能 CAN 接口卡,用户可以轻松完成 CAN-bus 网络和 4G 网络的互连互通,进一步拓展 CAN-bus 网络的范围。

广成科技 GCAN-218 高性能 CAN 接口卡是 CAN-bus 产品开发、CAN-bus 数据 分析的强大工具,云端服务器可以通过 4G 接口快速连接至 CAN-bus 网络, 构成 现场总线实验室、工业控制、智能小区、汽车电子网络等 CAN-bus 网络领域中数 据处理、数据采集的 CAN-bus 网络控制节点。同时该设备具有体积小巧、即插即 用等特点,也是便携式系统用户的最佳选择。

广成科技 GCAN-218 上已集成 CAN 接口电气隔离保护模块,使其避免由于瞬 间过流/过压而对设备造成损坏,增强系统在恶劣环境中使用的可靠性。

## <span id="page-3-2"></span>**1.2** 性能特点

- 电源供电范围和方式:(DC9~30V,典型值24V);
- 静电放电抗扰度等级:接触放电±2KV,空气放电±15KV;
- 电快速瞬变脉冲群抗扰度等级: ±1KV;
- 浪涌抗扰度等级: ±1KV;
- 工作湿度范围: 5%~95% RH无凝露;
- 电气隔离等级: 2500 Vrms;
- 工作温度范围: -40℃<sup>~</sup>+85℃;
- **防护等级: IP20;**
- 尺寸: 96.5\*65MM
- 适用标准频段LTE-FDD B1/B3/B5/B8, LTE-TDD B34/B38/B39/B40/B41
- 接口形式:1路CAN总线接口,1路以太网接口,1路4G,1路GPS(默认不带 此功能),1个USB调试接口。电源、CAN为OPEN接线端子。以太网接口为RJ45 网口。4G和GPS的天线为同轴连接器。

## <span id="page-4-0"></span>**2.** 设备安装

## <span id="page-4-1"></span>**2.1** 设备尺寸

设备外形尺寸:(长,含接线端子)100.3mm \* (宽)71.6mm \* (高)22.6mm, 其示意图如图 2.1 及图 2.2 所示, 用户可根据此尺寸设计 GCAN-218 的安装固定 孔。

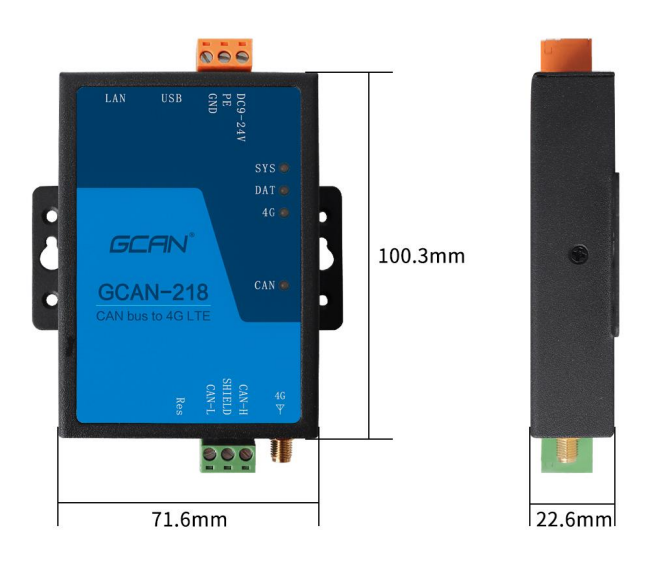

图 2.1 GCAN-218 外形尺寸

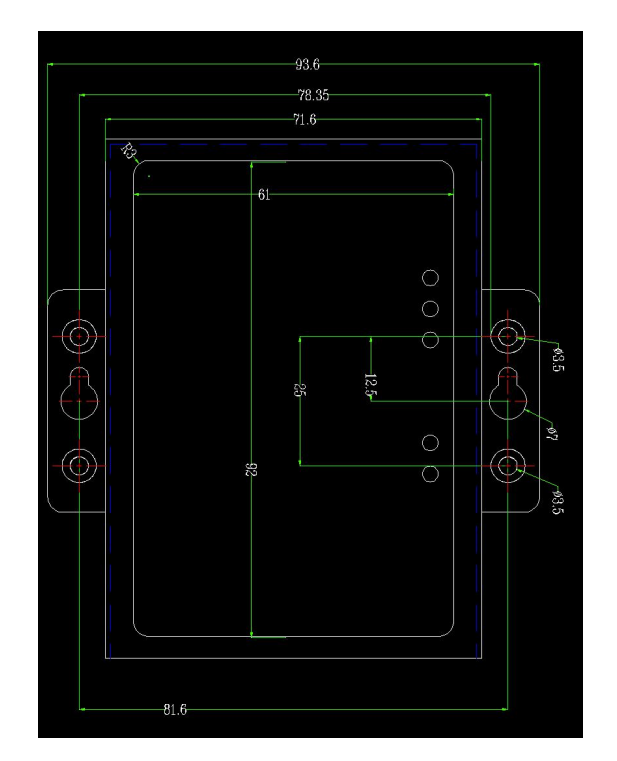

图 2.2 GCAN-218 安装尺寸

产品数据手册 Shenyang Guangcheng Technology CO.LTD.

## <span id="page-5-0"></span>**2.2** 接口定义及功能

GCAN-218 模块集成 1 路 CAN 总线接口,1路以太网接口,1 路 4G,1 路 GPS (默认不带此功能),1 个 USB 调试接口。电源、CAN 为 OPEN 接线端子。以太网 接口为 RJ45 网口。4G 和 GPS 的天线为同轴连接器。其接口位置及定义如图 2.3、 表 2.1 所示。

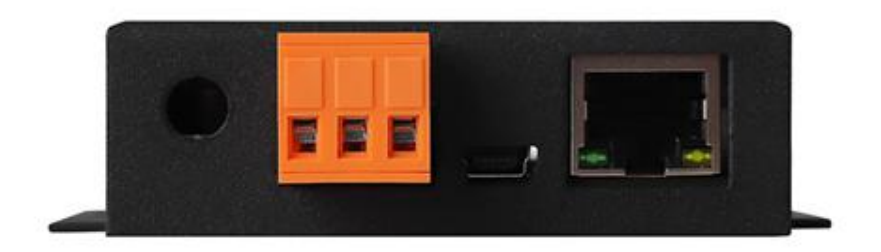

图 2.3 电源及其他接口位置

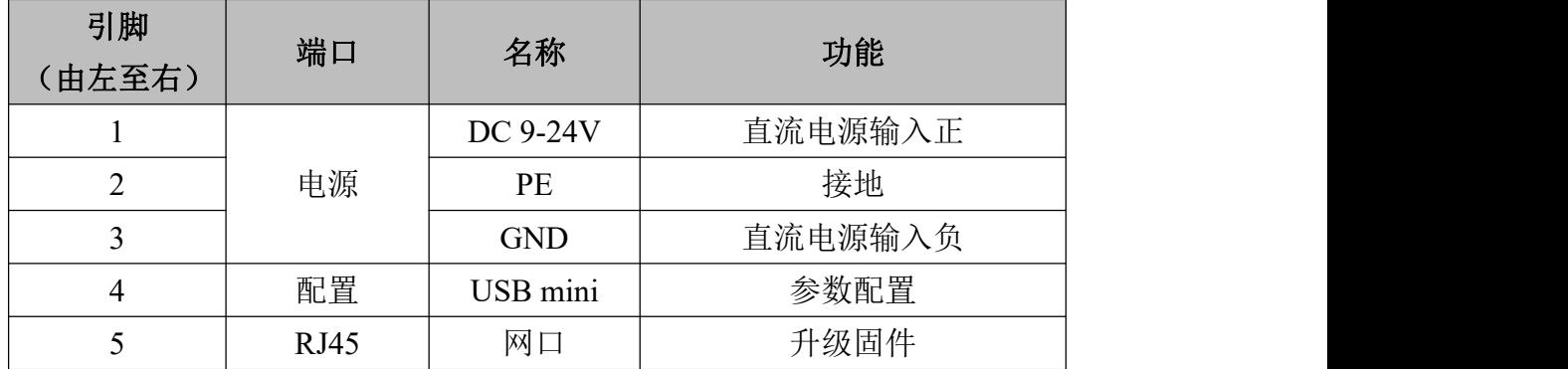

表 2.1 电源及其他接口定义

GCAN-218 模块 CAN-bus 接口由一个 3PIN 插拔式接线端子(绿色)引出,可 以用于连接 CAN-bus 网络或者 CAN-bus 接口的设备,其接口位置及接口定义如图 2.4、表 2.2 所示;左侧为复位键。

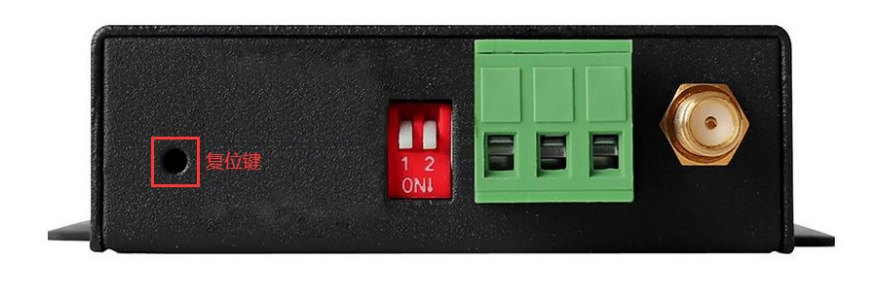

图 2.4 CAN-bus 接口位置

沈阳广成科技有限公司 JS-WI-00218-001-V1.03

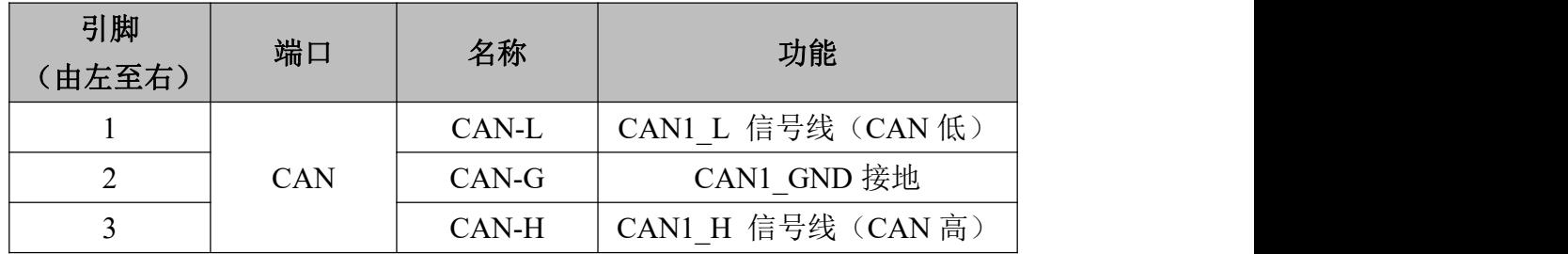

表 2.2 CAN-bus 接口定义

## <span id="page-7-0"></span>**3.** 设备使用

## <span id="page-7-1"></span>**3.1** 硬件准备

GCAN-218 模块使用+9~24V DC 供电(推荐使用+12V 或+24V 标准电源供电)。 218 需要一张 4G 物联卡或手机卡。将手机卡或物联卡放入卡槽内。如图所示, 需要先将外壳拆开,将 4G 卡安装在红框内的插槽中。然后将附赠的天线接上。

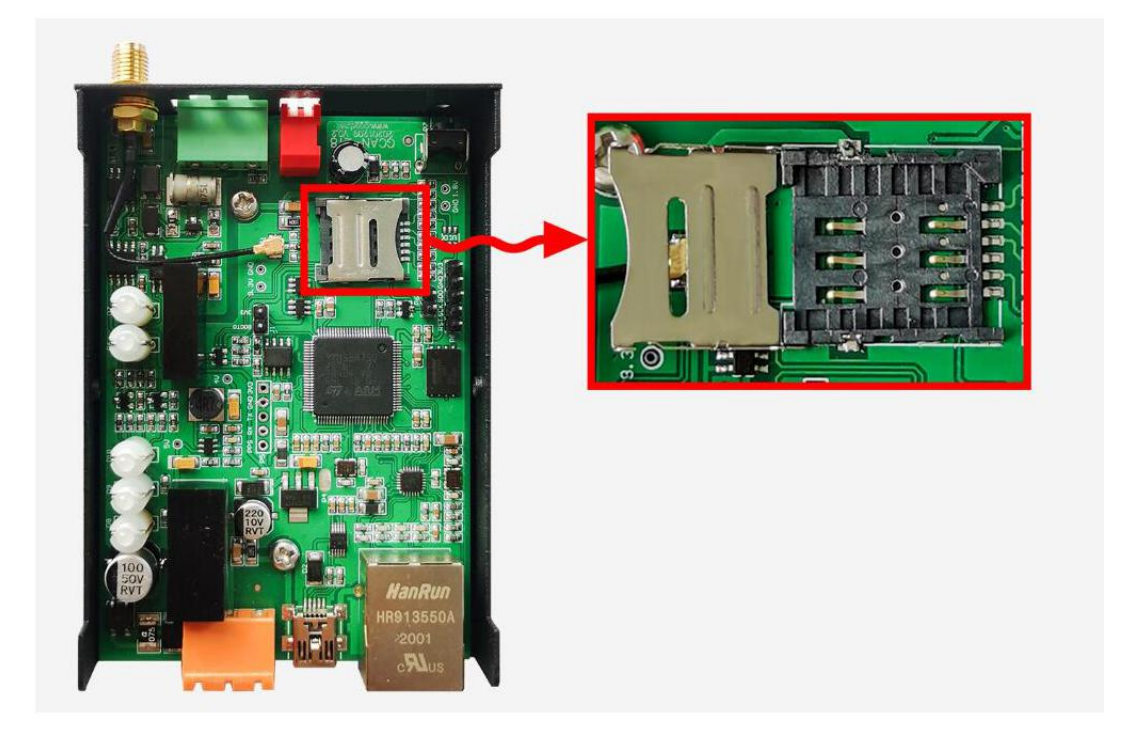

图 3.1 4G 卡安装位置

## <span id="page-7-2"></span>**3.2** 设备调试及使用

本文我们选用花生壳作为云平台,以此作为范例进行讲解。

#### **3.2.1** 花生壳使用

点击光盘资料,找到如图 3.2 所示 "花生壳动态域名解析软件.exe", 双 击打开。

受 控

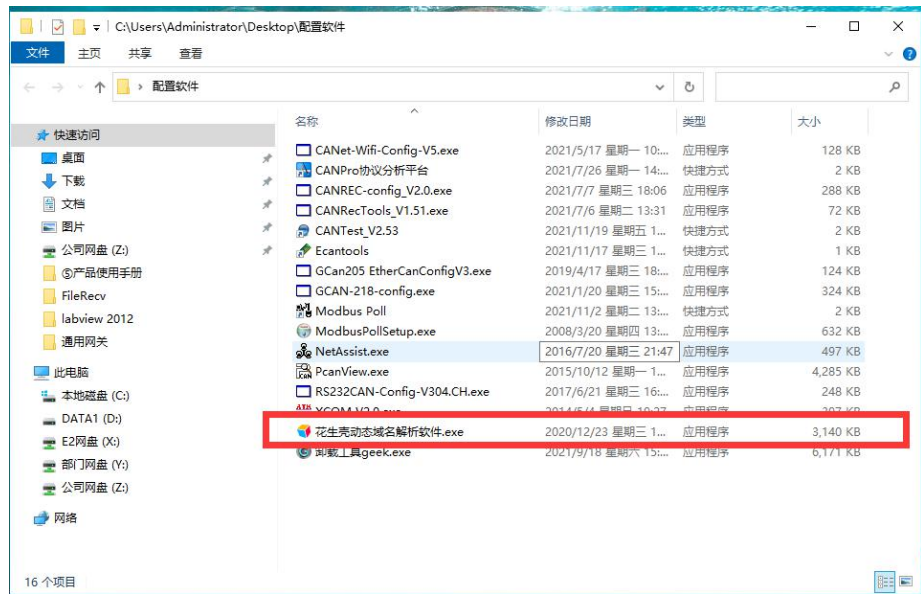

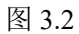

点击安装

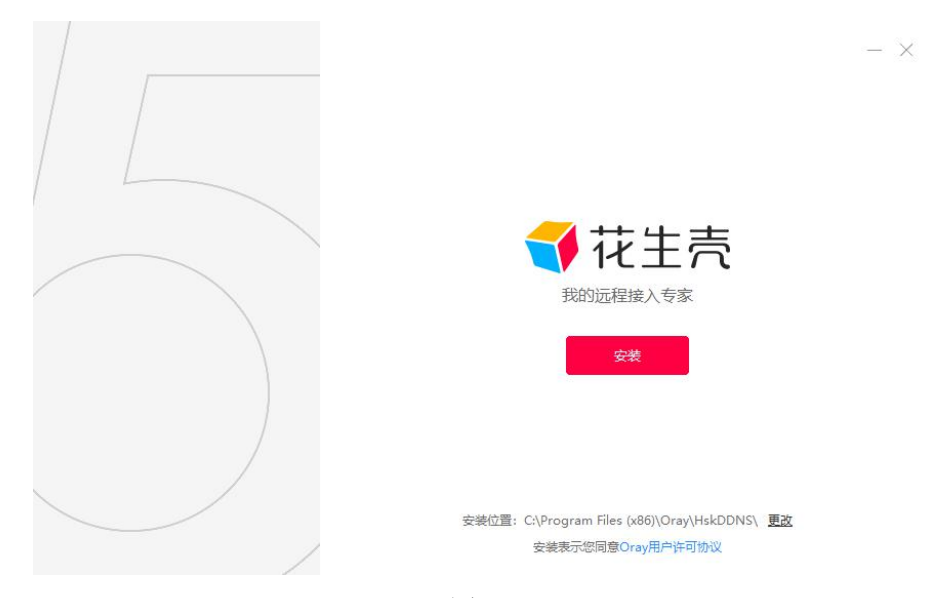

图 3.3

安装成功后,如图 3.4 所示, 安装界面会提示立即进入, 桌面生成一个花生 壳图标

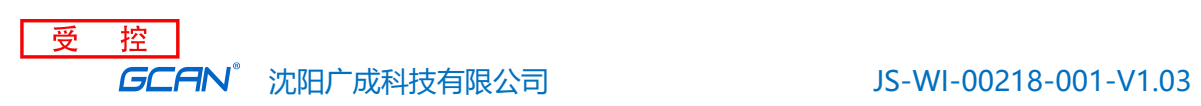

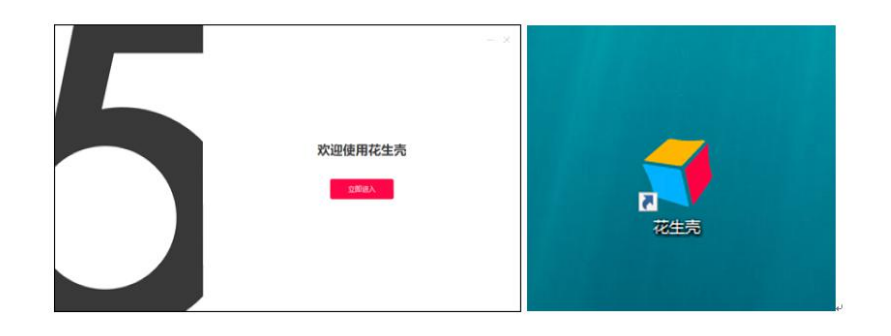

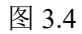

如图 3.5 所示,进入页面后点击右下脚黑色加号,添加映射

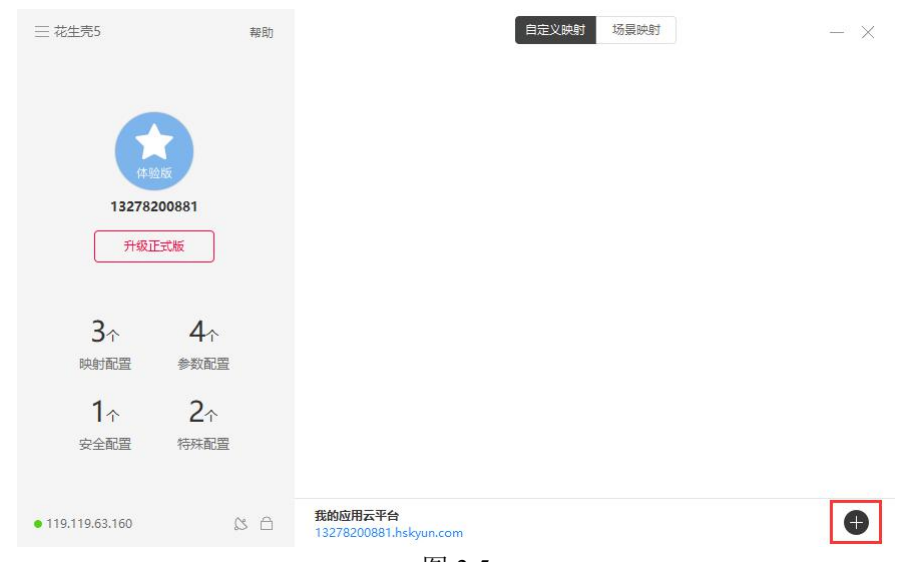

图 3.5

如图 3.6 所示,进入配置页面后,在应用类型处选择 TCP,内网主机选择电 脑 IP(电脑需联网), 端口填写 8001 (端口任意填写, 本文以 8001 举例)。设置 完成点击保存,花生壳映射即创建完成。

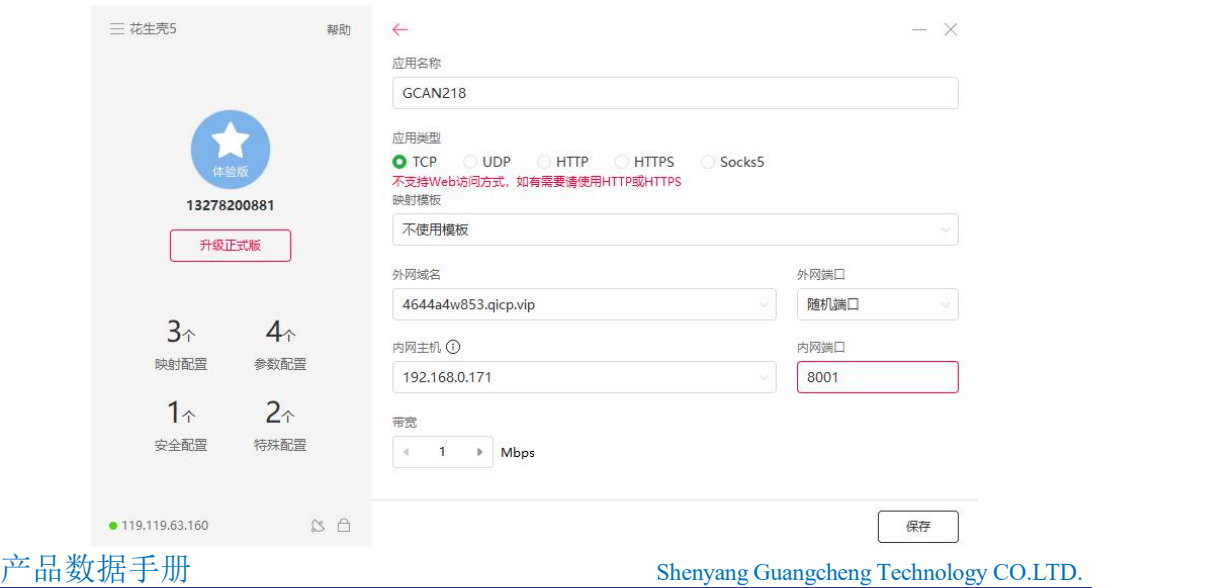

#### 图 3.6

#### **3.2.2** 参数配置

用 USBmini 线将电脑与设备相连接,此时 sys 处于蓝色闪烁状态。

在相关资料中选择如图 3.7 所示的配置软件"GCAN-218-config.exe"

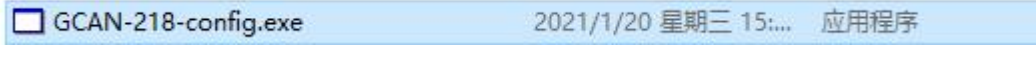

#### 图 3.7

双击此配置软件后,如图 3.8 所示, 桌面显示一个 Connect Device 窗口, 此 时查看电脑设备管理器中的端口号为 COM4 (每个电脑的端口号不同,本文以 COM4 为例进行讲解), 此时 Connect Device 窗口中的串口号要与设备管理器中 的端口号保持一致选择 COM4, 然后点击 Connect

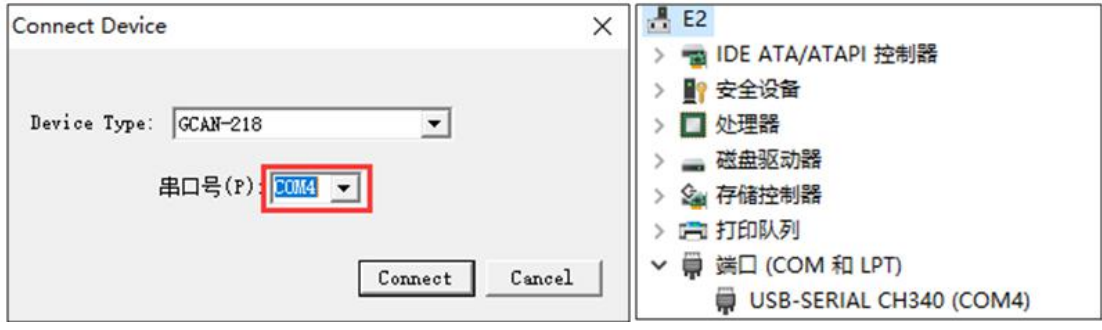

图 3.8

如图 3.9 所示,点击 Connect,链接成功后,提示"读取参数成功!",点击 确定,进入配置界面

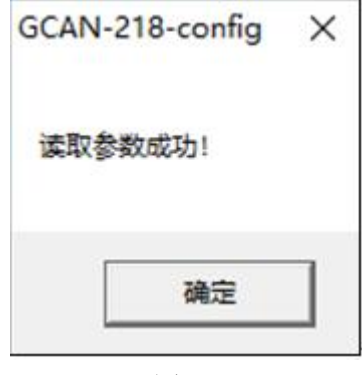

图 3.9

如图 3.10 所示, 配置软件共有三个配置页面分别为"网络参数"、"CAN 通 道设置"、"滤波设置"

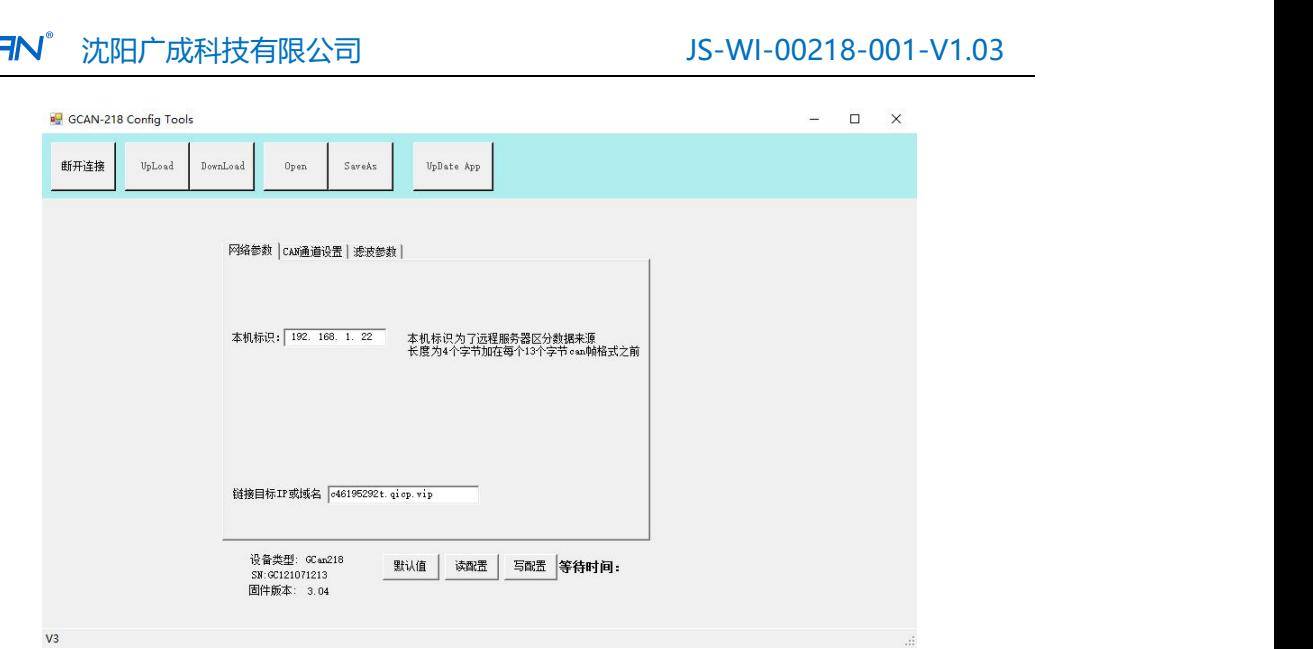

图 3.10

如图 3.11 所示, 网络参数页面一共可以配置两处, 一处为"本机标识", 一 处为"链接目标 IP 或域名";"本机标识"用于远程服务器区分数据来源,可根 据需求进行更改。"链接目标 IP 或域名"此处填写之前所建立的映射的地址, 即 下图中红色方框内的内容。

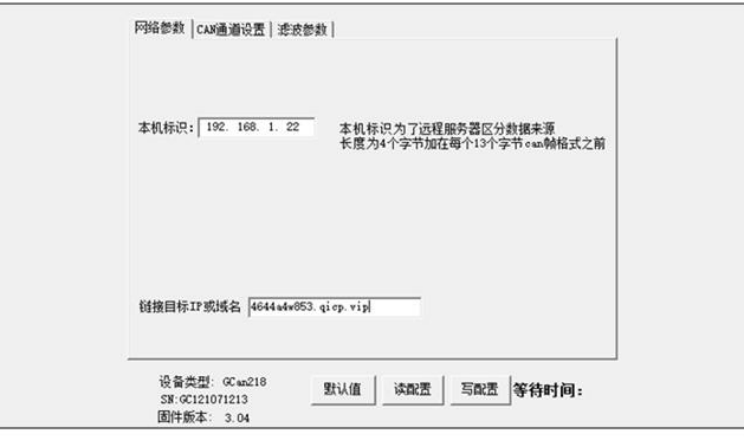

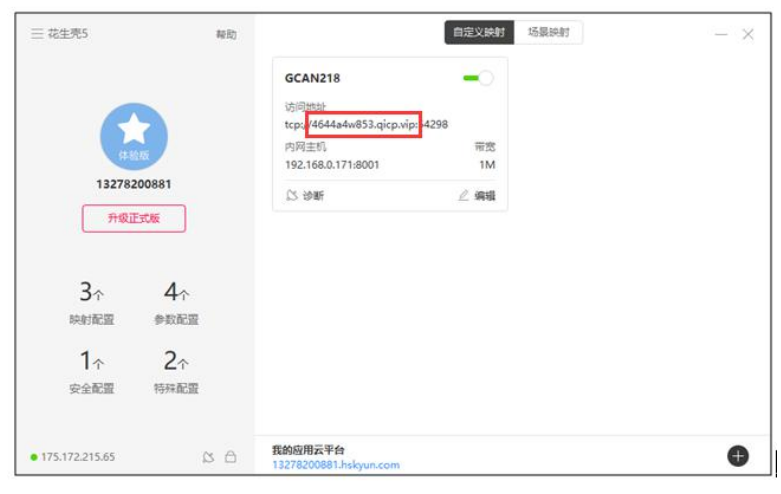

图 3.11

受控

 $\epsilon$ 

产品数据手册 Shenyang Guangcheng Technology CO.LTD.

#### 受控控 15MM。沈阳广成科技有限公司 JS-WI-00218-001-V1.03

如图 3.12 所示, 在 CAN 通道设置页面一共可配置两处, 一处为 "CAN1 波 特率",一处为"远端目标端口"; "CAN1 波特率"为 GCAN-218 与 CAN 端通 信时的波特率,可根据需求进行更改(注意:此处可更改的波特率均为 CAN 总 线标准波特率,如有非标波特率的相关需求,应联系广成科技售后人员进行处 理); "远端目标端口"应与之前设定的花生壳映射中端口号保持一致。

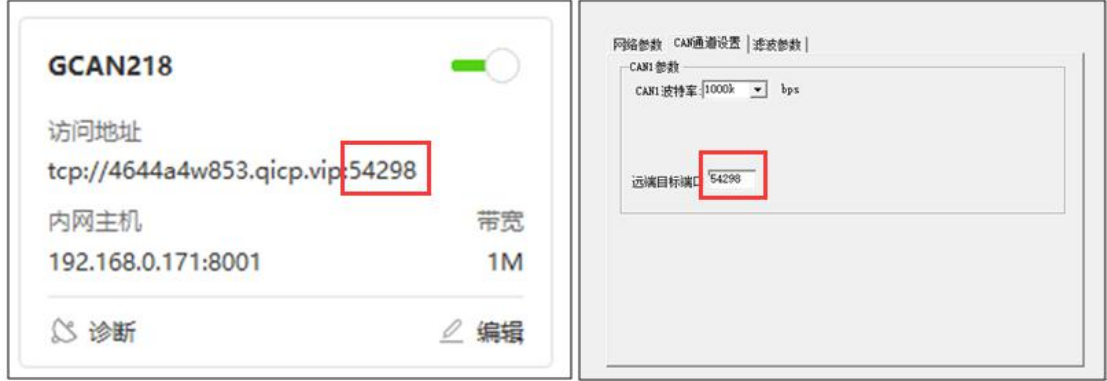

图 3.12

如图 3.13 所示, 在滤波参数页面可进行滤波参数配置, 首先勾选"滤波器 使能",模式处根据使用需要进行选择,标准帧选择"CAN1 标准帧",扩展帧选 择"CAN1 扩展帧",起始 ID 处选择要设置的滤波的起始 ID,结束 ID 选择要设 置的滤波的结束 ID。例如:要设置 ID 为 181 182 183 的标准帧滤波,则首先在 模式处选择"CAN1 标准帧",起始 ID 设置为 181,结束 ID 设置为 183。如要设 置 ID 为 181 的标准帧滤波, 则首先需要在模式处选择"CAN1 标准帧", 起始 ID 设置为 181, 结束 ID 设置为 181。设置完成后点击"添加",添加成功后有一组 滤波参数在白色框内体现。滤波最多可以设置 12 组。

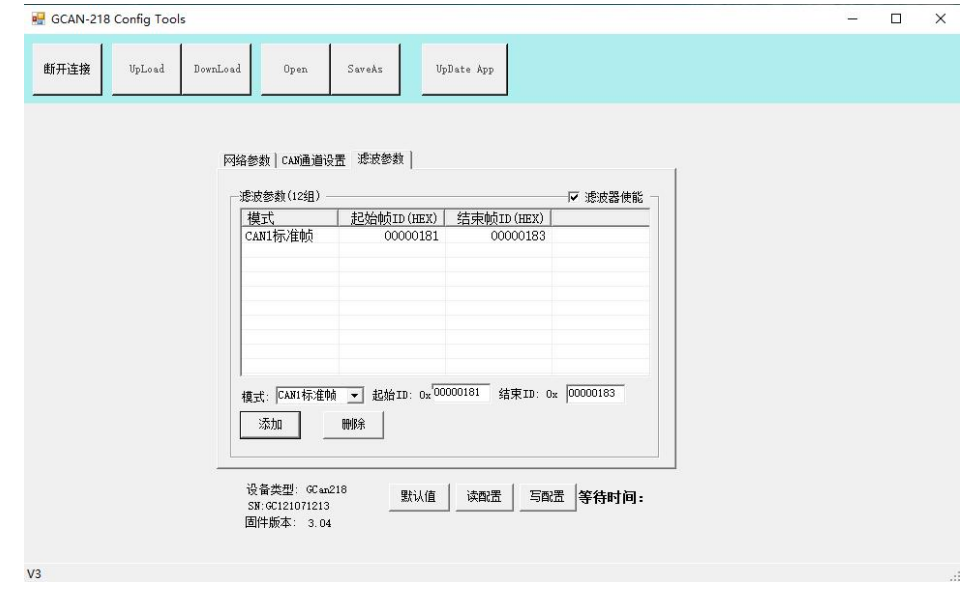

图 3.13

产品数据手册 Shenyang Guangcheng Technology CO.LTD.

受控控 **GCAN** 沈阳广成科技有限公司 JS-WI-00218-001-V1.03

如图 3.14 所示,所有参数设置完成后点击写配置,等待一段时间后,会有 弹窗弹出提示"设置参数成功!",点击确定。此时参数已经设置成功,需设备重 新上电后使用方可生效。

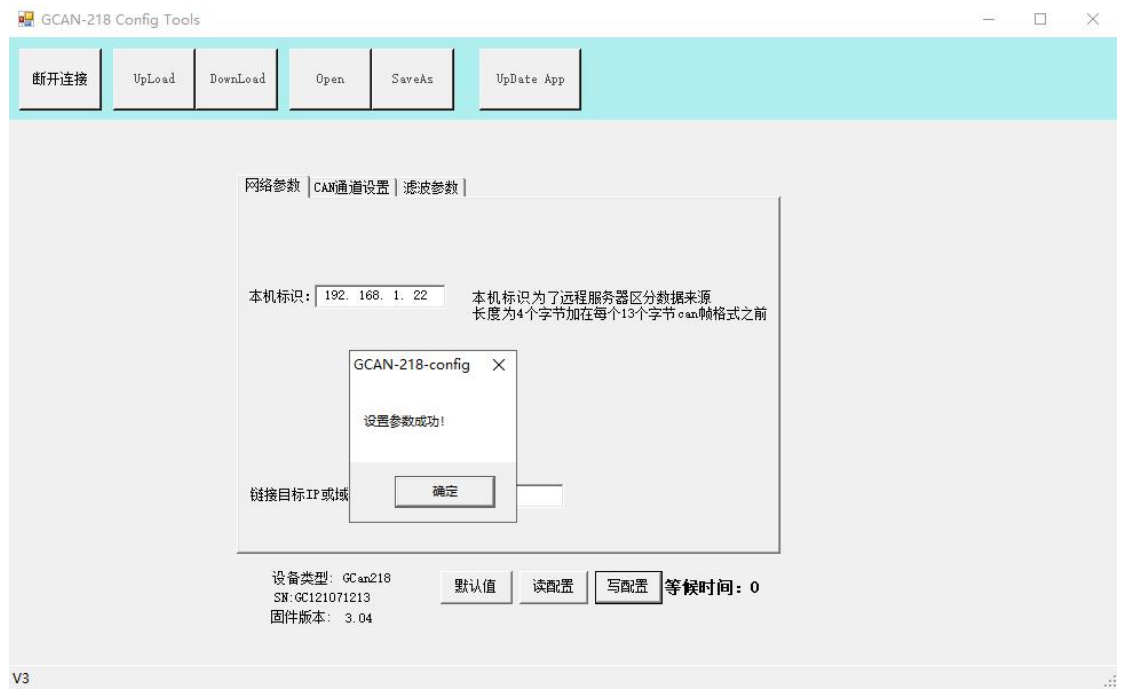

图 3.14

#### **3.2.3** 通讯调试

设备连线

将设备接入 24V 稳压直流电源, CAN 口进行连线 H 链接 CAN 设备的 H, L 链接 CAN 设备的 L

通讯设置

如图 3.15 所示, 找到网络调试助手, 双击打开。

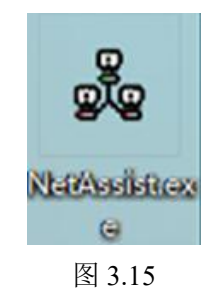

产品数据手册 Shenyang Guangcheng Technology CO.LTD. 如图 3.16 所示, 在协议类型处选择"TCP Server", 本机服务地址选择与花 生壳映射中内网主机相同的地址,本机主机端口选择与花生壳映射中内网端口相 同的端口号,点击打开后再客户端 一栏处选择相应的 IP 地址。即可就收到 CAN 端发来的数据,如想给 CAN 端发送数据,则可以在发送框内进行发送,具体发 受 控 GCAN®

送格式详见附录

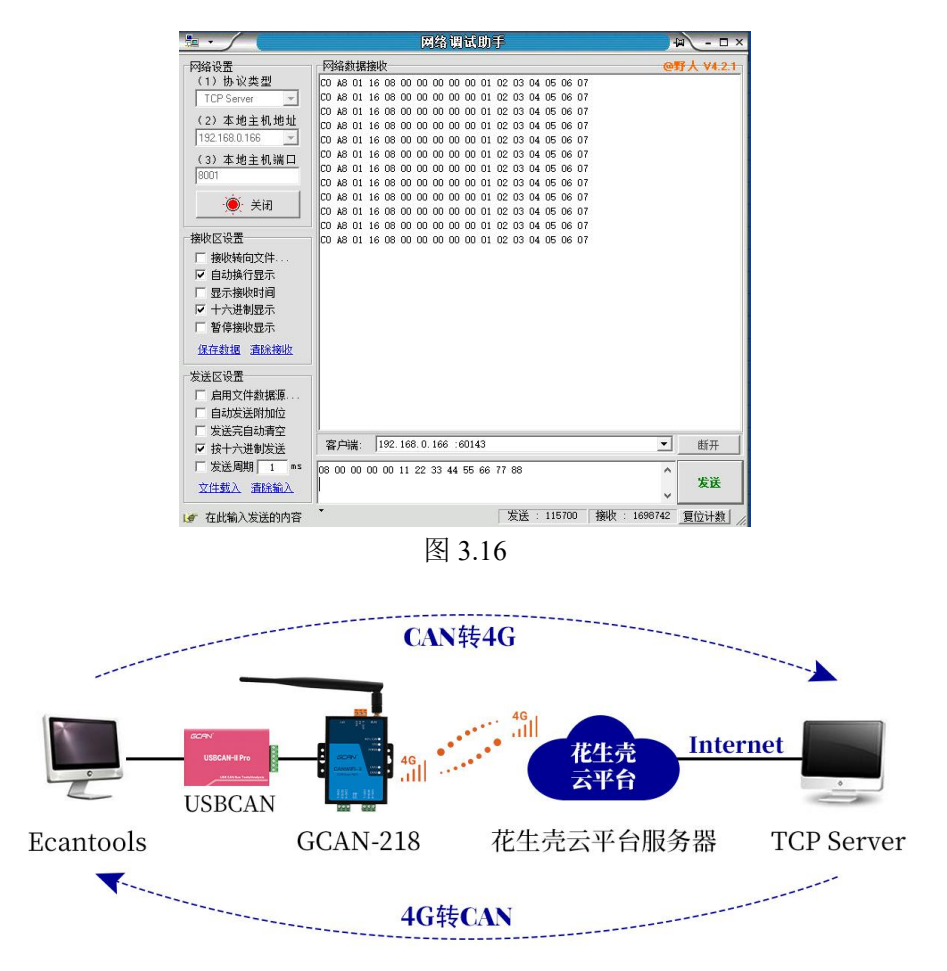

图 3.17 GCAN-218 工作环境通讯示意图

## <span id="page-14-0"></span>**3.3 CAN** 总线终端电阻

为了增强 CAN 通讯的可靠性,消除 CAN 总线终端信号反射干扰,CAN 总线网 络最远的两个端点通常要加入终端匹配电阻,如图 3.18 所示。终端匹配电阻的 值由传输电缆的特性阻抗所决定。例如双绞线的特性阻抗为 120Ω,则总线上的 两个端点也应集成 120Ω终端电阻。广成科技 GCAN-218 接口卡采用 82C251 收发 器,如果网络上其他节点使用不同的收发器,则终端电阻须另外计算。

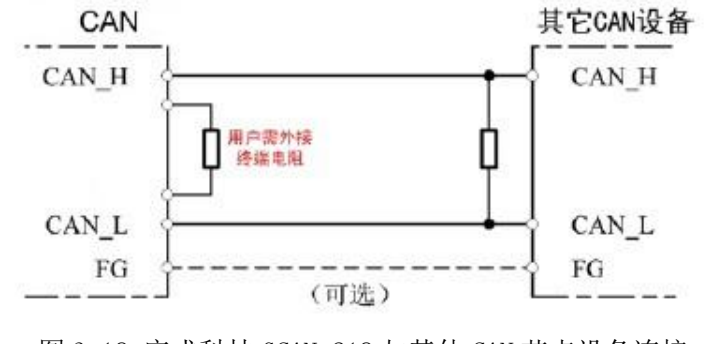

图 3.18 广成科技 GCAN-218 与其他 CAN 节点设备连接

注意:广成科技 GCAN-218 内部已集成 120Ω终端电阻,可通过拨码开关选 择是否将电阻接入总线, 拨码开关在 CAN 通信端子左侧, 将俩个拨码都拨到 ON 的位置即可将电阻启用。

## <span id="page-15-0"></span>**3.4 GPS** 功能

广成科技 GCAN-218 有两款区别在于是否带有 GPS 功能,带有 GPS 功能的 GCAN-218 较比不带 GPS 功能的设备增设 GPS 模块,其 GPS 天线位于电源接口 旁,设备外关如图 3.19 所示

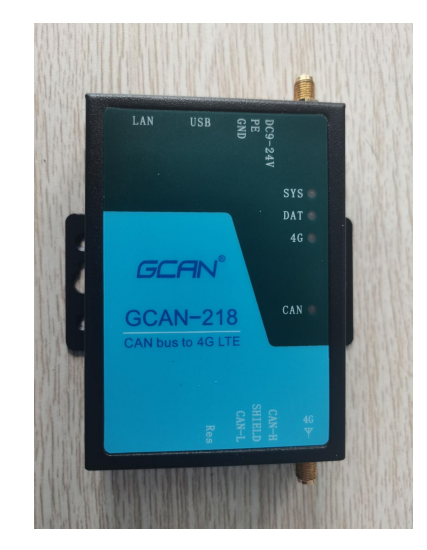

图 3.19

设备接线宗成后,打开网络调试助手,工作模式选择 TCP Server, 选择相应 的本地主机地址及主机端口,接受设置处选择用 ASCII 码显示,选择按日志模式 显示,点击链接。当设备的 sys 灯蓝绿色交替闪烁时, 说明此时 GPS 功能连接成 功,网络调试助手会有如图 3.20 一样的显示情况。绿色字符串为 GPS 的相关数 据信息。

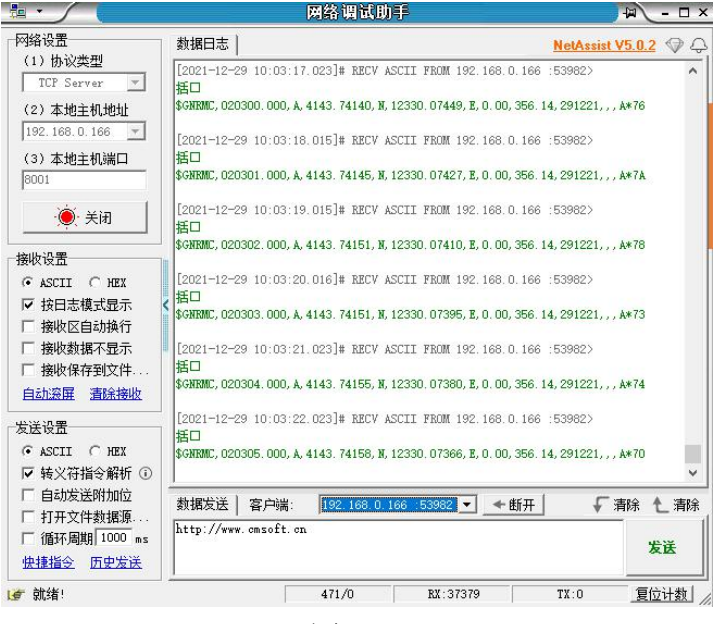

图 3.20

产品数据手册 Shenyang Guangcheng Technology CO.LTD.

定位信息数据格式 \$XXRMC,<1>,<2>,<3>,<4>,<5>,<6>,<7>,<8>,<9>,<10>,<11>,<12>\*hh<CR>  $<$ LF $>$ XX:BD 为北斗模式,GP 为 GPS 模式,GN 为双模模式 <1> UTC 时间, hhmmss(时分秒)格式 <2>定位状态, A=有效定位, V=无效定位 <3>纬度 ddmm.mmmm(度分)格式(前面的 0 也将被传输) <4>纬度半球 N〔北半球)或 S(南半球) <5>经度 dddmm . mmmmm (度分)格式 (前面的 0 也将被传输) <6>经度半球 E(东经)或 W〔西经) <7>地面速率(000.0~999.9 节,前面的 0 也将被传输) <8>地面航向(000.0~359.9 度, 以真北为参考基准, 前面的 o 也将被传输) <9>UTC 日期, ddmmyy(日月年)格式 <10>磁偏角 (000.0~180.0 度, 前面的 0 也将被传输) <11>磁偏角方向,E(东)或 W(西) <12>模式指示(仅 NMEA0183 3.00 版本输出, A=自主定位, D=差分, E= 估算, N=数据无效)

## <span id="page-16-0"></span>**3.5** 系统状态指示灯

广成科技 GCAN-218 接口卡具有 1 个 SYS 指示灯、一个 4G 灯,用来指示设备 的运行状态,1 个 DAT 指示灯、1 个 CAN指示灯,用来指示总线状态。这 4 个指 示灯的具体指示功能见表 3.1,这 4 个指示灯处于不同状态时,GCAN-218 的状态 如表 3.1 所示。

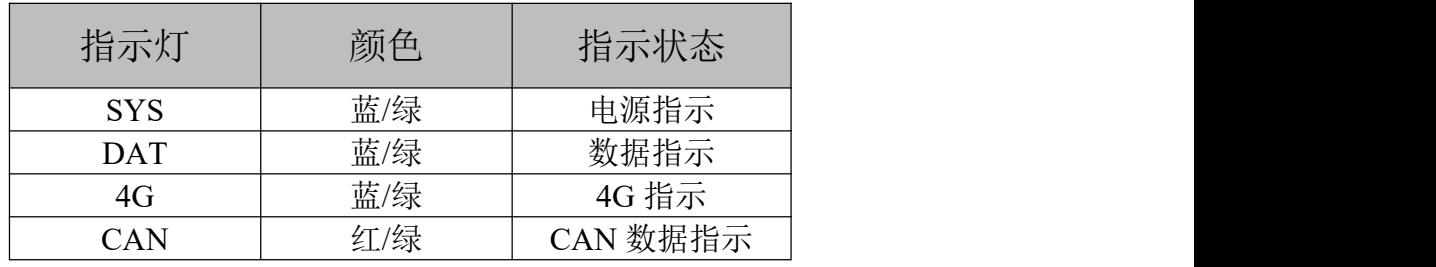

表 3.1 广成科技 GCAN-218 接口卡指示灯

广成科技 GCAN-218 接口卡上电后,SYS 灯闪烁,同时 4G 灯闪烁,表明设备 已经供电,tcp 未连接成功正在连接,4g 模块运行。sim 卡注册成功后, 当 4G 网络有数据在传输时,DAT 指示灯会闪烁。

当 CAN 总线上有数据收发时,CAN 指示灯会有闪烁。如产生通信故障,则红 色指示灯会点亮。

**GCAN** 沈阳广成科技有限公司 JS-WI-00218-001-V1.03

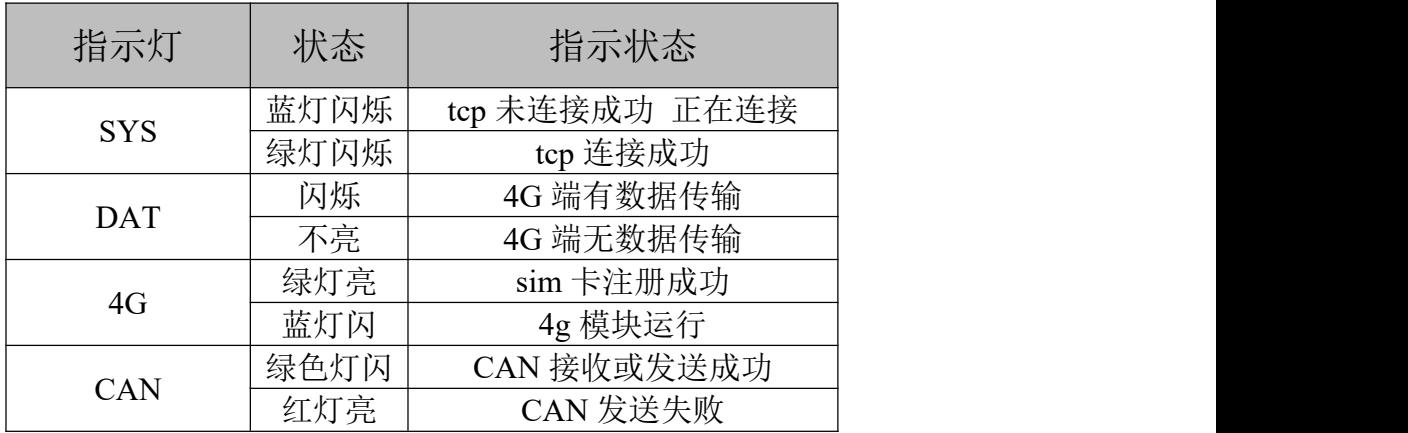

表 3.2 广成科技 GCAN-218 接口卡指示灯状态

## <span id="page-17-0"></span>**3.6** 自测

受 控

GCAN-218 设备, 如果用户已经修改过参数但是遗忘, 那么可以通过设备中 的复位按钮,对其进行参数复位:上电状态,按 1S 后松开,重新上电后设备复 位。

也可通过配置软件,写入参数后,重新上电后设备复位。

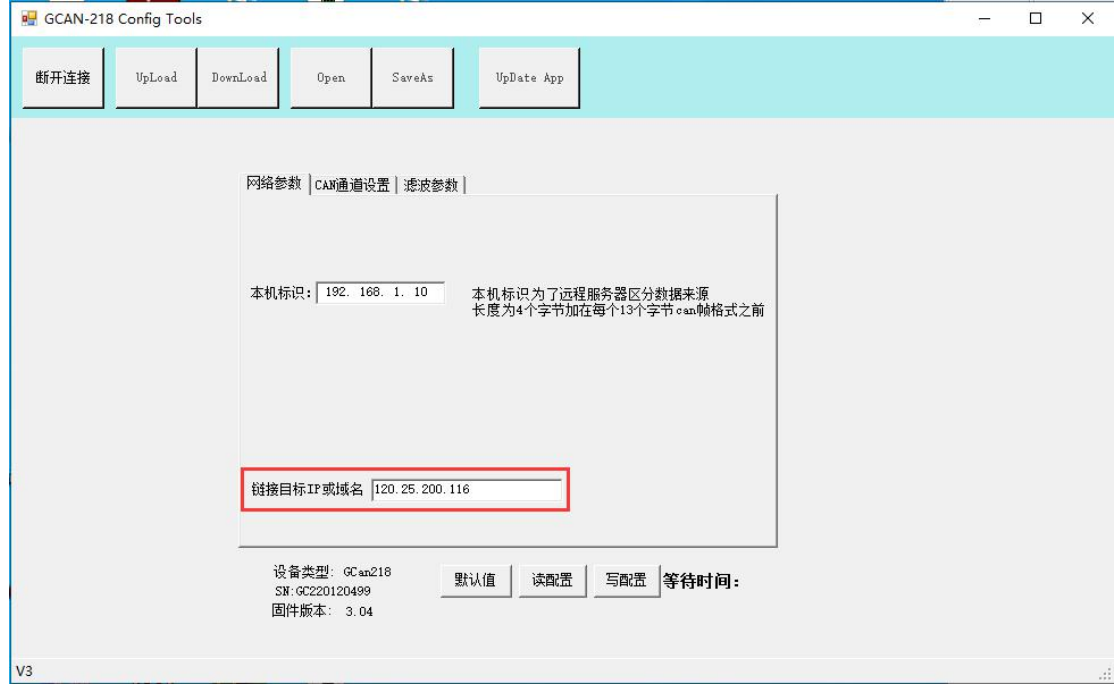

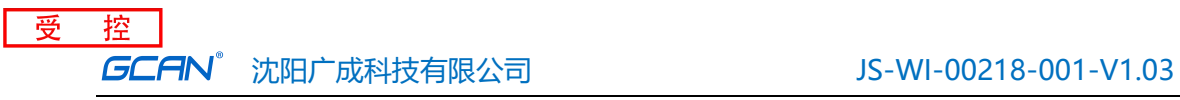

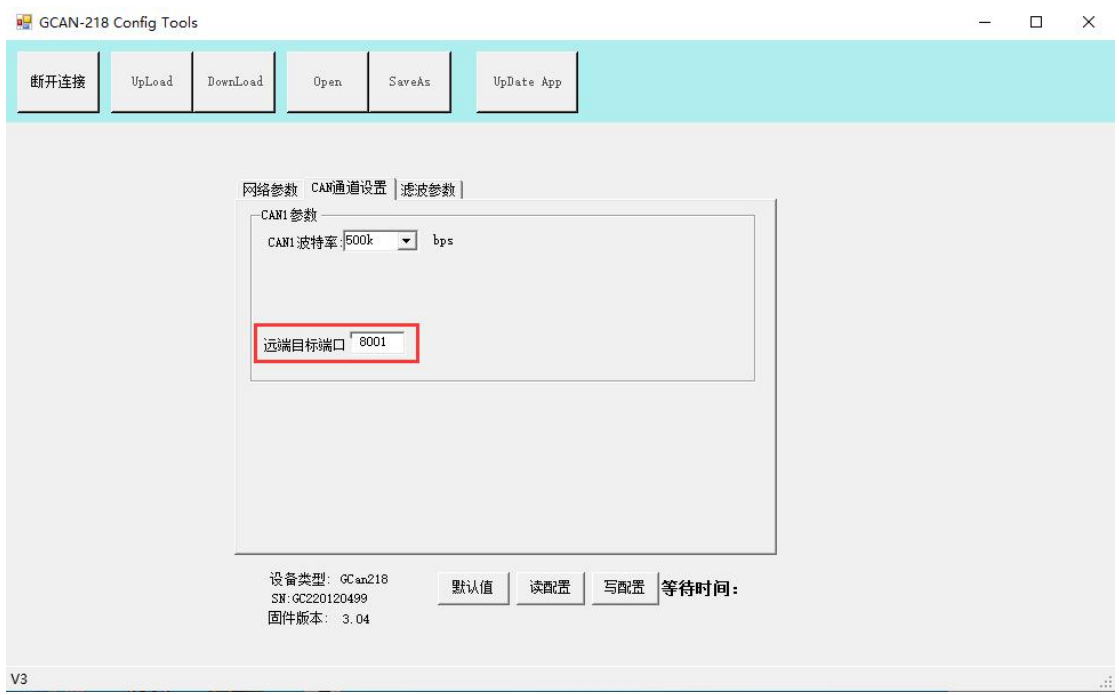

参数复位后,CAN 端发送数据,接收到帧 ID 为 01020000,帧格式为扩展帧, 数据与发送数据相同,代表设备没有问题。

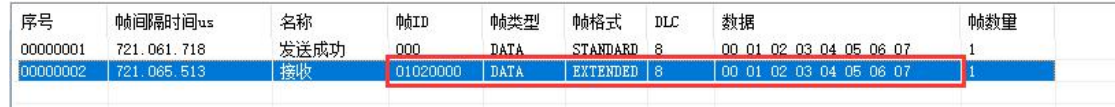

若此时仍没有数据接收,则是 **4G** 卡的问题,可将 **4G** 卡插入手机等终端设 备测试,测试 **4G** 卡是否欠费,没开通流量服务等。

## <span id="page-19-0"></span>**4.** 技术规格

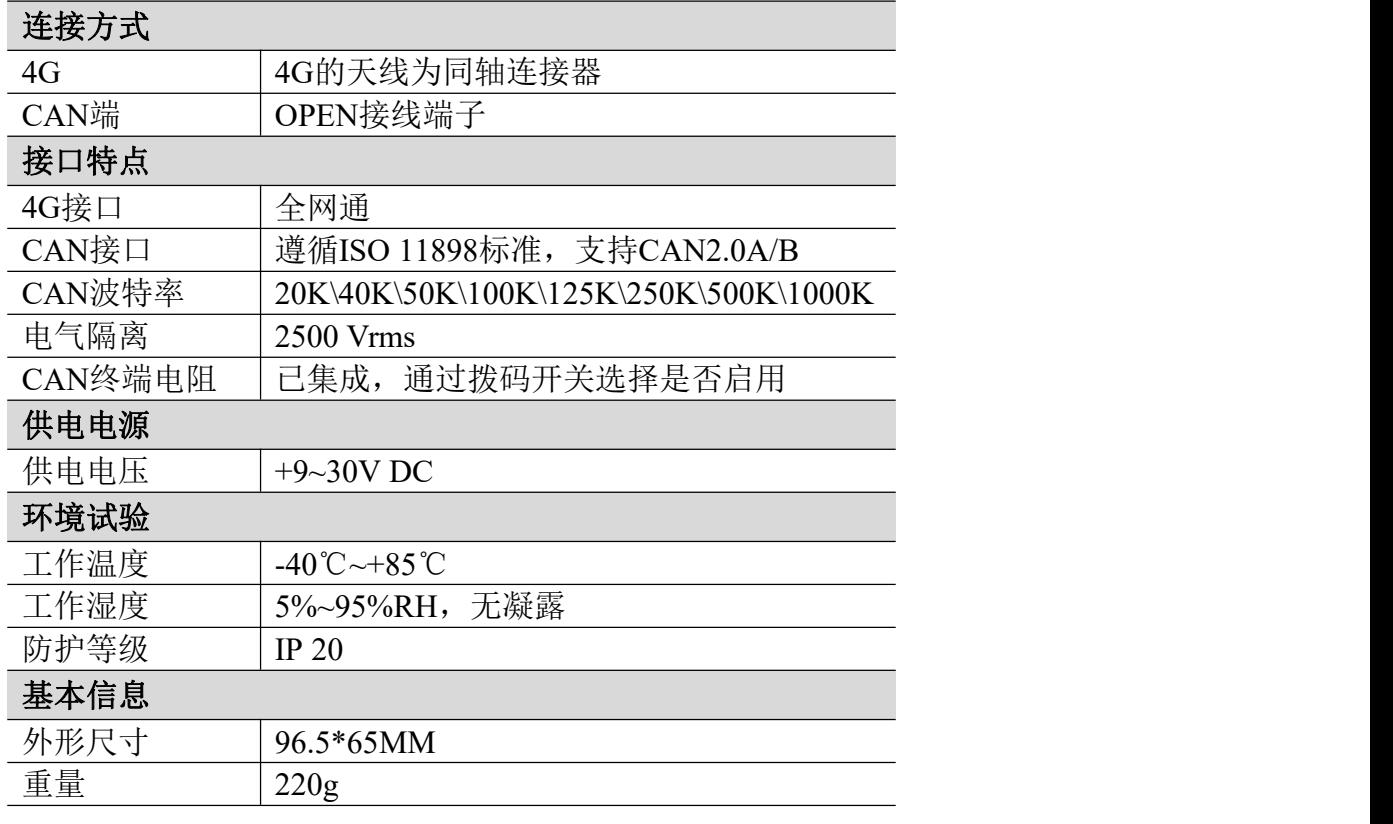

## <span id="page-20-0"></span>**5.** 常见问题

#### **1.** 使用**GCAN-218**时,**sim**卡始终注册不成功?

请检查配置是否正确,远程 IP 尽量填写 IP,因为有的域名解析会出问题; 检查 4G 环境是否良好,信号不好的地方需外接天线。

#### **2. CAN**总线是否一定需要使用**120Ω**终端匹配电阻?

120Ω终端匹配电阻用于吸收端点反射,提供稳定的物理链路。GCAN-218 高 性能 CAN 接口卡内部已经连接有 120Ω的终端电阻。通过拨码启用或禁用。

## <span id="page-21-0"></span>**6.** 免责声明

感谢您购买广成科技的 GCAN 系列软硬件产品。GCAN 是沈阳广成科技有限公 司的注册商标。本产品及手册为广成科技版权所有。未经许可,不得以任何形式 复制翻印。在使用之前,请仔细阅读本声明,一旦使用,即被视为对本声明全部 内容的认可和接受。请严格遵守手册、产品说明和相关的法律法规、政策、准则 安装和使用该产品。在使用产品过程中,用户承诺对自己的行为及因此而产生的 所有后果负责。因用户不当使用、安装、改装造成的任何损失,广成科技将不承 担法律责任。

关于免责声明的最终解释权归广成科技所有。

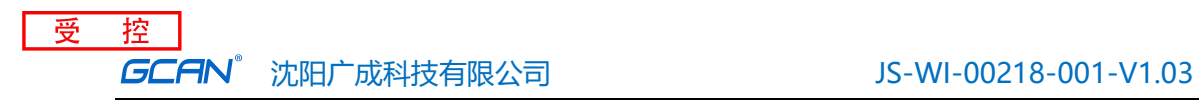

## <span id="page-22-0"></span>附录:**GCAN-218** 数据流定义

#### **4G** 与 **CAN** 总线数据流定义

**4** 个字节标识 加 **13** 字节 **can** 帧

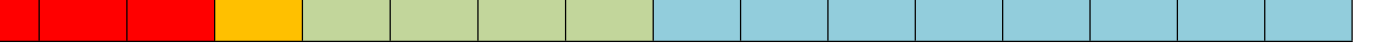

设备标识,用于区别设备,比如 C0 A8 01 0A 代表设备标识为 192.168.1.10

帧信息,长度 1 个字节,用于标识 CAN 帧的一些信息,如类型、长度等。 其中第一个字表示帧类型,第二个字表示报文长度。

第一个字具体对应情况帧类型如下表:

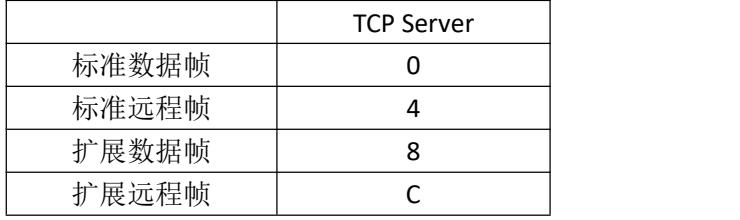

具体计算逻辑

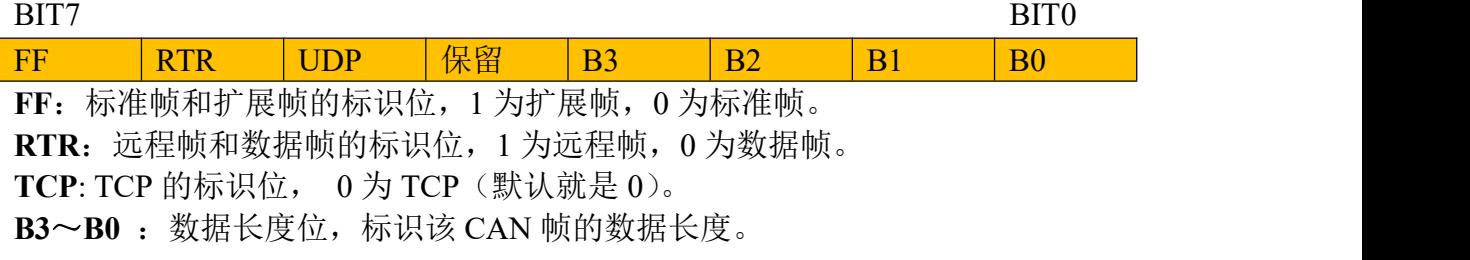

帧 ID, 长度 4 个字节, 标准帧有效位 11 位, 扩展帧有效位 29 位。

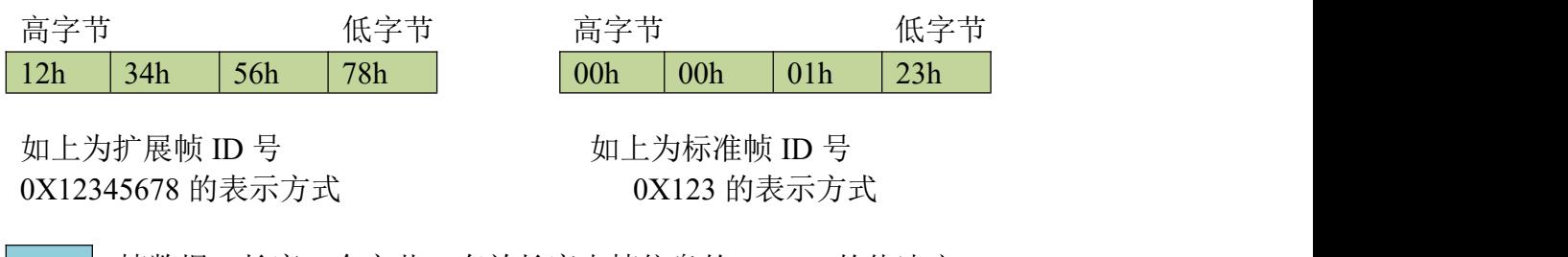

| | 帧数据, 长度 8 个字节, 有效长度由帧信息的 B3~B0 的值决定。

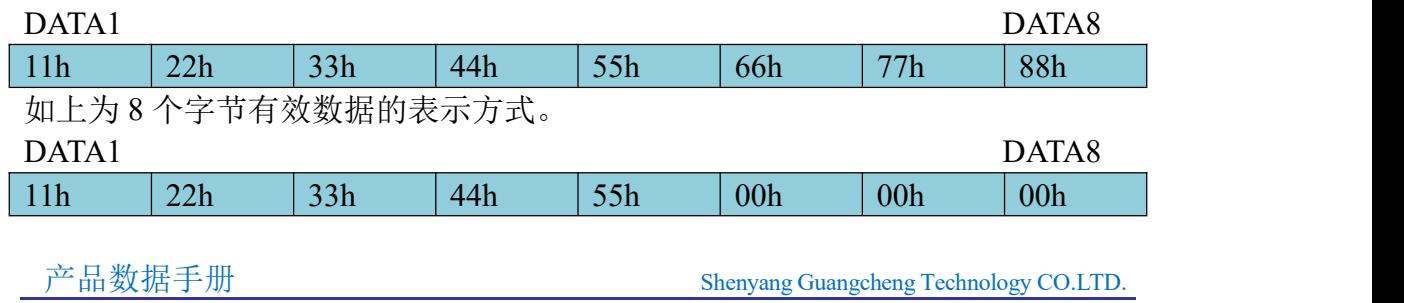

### 受 控 **GCAN** 沈阳广成科技有限公司 JS-WI-00218-001-V1.03

如上为 5 个字节有效数据的表示方式。 举例说明: 以下例子是一个TCP 扩展数据帧,设备标识为192.168.1.10帧 ID为0x12345678, 包含 8 个字节有效数据(11h,22h,33h,44h,55h,66h,77h,88h)的表示方式。

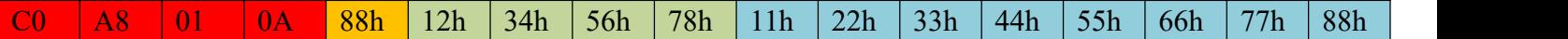

## <span id="page-24-0"></span>销售与服务

地址:辽宁省沈阳市浑南区长青南街 135-21 号 5 楼

邮编:110000

网址: [www.gcgd.net](http://www.gcgd.net)

全国销售与服务电话:400-6655-220

售前服务电话与微信号:13889110770

售前服务电话与微信号:18309815706

售后服务电话与微信号:13840170070

沈阳广成科技有限公司<br>地址: 辽宁省沈阳市浑南区长青南街 135.21 县 5 米 【二】【【【】